# $(1)$  $(1)$ **CISCO**

# Cisco Secure Access Control システムのアッ プグレード

この章では ACS 導入またはスタンドアロン ACS サーバを(5.5、5.6、5.7の最新のパッチ適用後に)5.5、5.6 または 5.7 から 5.8 に アップグレードする方法について説明します。

注:ACS 5.0、5.1、5.2、5.3、5.4 を使用している場合は、まず ACS 5.5、5.6、5.7 にアップグレードしてから ACS 5.8 にアップグレー ドする必要があります。

この章のシナリオは次のとおりです。

- ACS 導入の 5.7 から 5.8 [へのアップグレード、](#page-1-0)2 ページ
- ACS 導入の 5.6 から 5.8 [へのアップグレード、](#page-8-0)9 ページ
- ACS 導入の 5.5 から 5.8 [へのアップグレード、](#page-9-0)10 ページ
- ACS サーバの 5.7 から 5.8 [へのアップグレード、](#page-9-1)10 ページ

次の手順のいずれかを使用できます。

- **—** アプリケーション アップグレード バンドルを使用した ACS [サーバのアップグレード、](#page-9-2)10 ページ:ACS サーバの 5.6 から 5.8 への差分アップグレードを行う手順。
- **—** ACS [サーバの再イメージ化とアップグレード、](#page-10-0)11 ページ:ACS 5.6 アプリケーション データをバックアップし、ACS 5.8 で復元する手順
- ACS サーバの 5.6 から 5.8 [へのアップグレード、](#page-11-0)12ページ
- ACS サーバの 5.5 から 5.8 [へのアップグレード、](#page-11-1)12 ページ
- ACS [パッチの適用、](#page-11-2)12 ページ
- Cisco SNS-3415 または SNS-3495 向け CSACS-1121 の ACS 5.6/5.7 の ACS 5.8[へのアップグレード、](#page-13-0)14 ページ

アップグレード プロセスでは、データベースに Monitoring and Report Viewer と設定情報が含まれる ACS サーバのアップグ レードが必要です。

注:ACS 5.8 は、アプリケーションのアップグレードの一部として ADE-OS 1.x を 2.x にアップグレードします。

ACS はアップグレード プロセス中に ACS サーバを 5.8 にアップグレードし、データを ACS 5.8 サーバに復元します。復元操作 の一部として、ACS は設定データを 5.8 互換の形式に変換します。

ACS はデータ アップグレード情報を acsupgrade.log ファイルに格納します。このログ ファイルの内容を表示するには、サポー ト バンドルをダウンロードします。

サポート バンドルのダウンロードの詳細については、『 *[CLI Reference Guide for Cisco Secure Access Control System 5.8](http://www.cisco.com/c/en/us/td/docs/net_mgmt/cisco_secure_access_control_system/5-8/command/reference/cli.html)*』を参照し てください。また、ACS CLI で実行されたすべての操作の詳細が記録されている ADE.log も参照してください。ACS を 4.*x* から 5.8 に移行する場合は、『 *[Migration Guide for Cisco Secure Access Control System 5.8](http://www.cisco.com/c/en/us/td/docs/net_mgmt/cisco_secure_access_control_system/5-8/migration/guide/migration_guide/Migration_data.html)*』で説明している移行手順に従ってください。

注: [Users and Identity Stores] > [External Identity Stores] > [Active Directory] ページに重複するグループ名がある場合に、ACS 5.5、 5.6、5.7 から ACS 5.8 へのアップグレードやバックアップの復元を試行すると、これらのプロセスは失敗します。

ACS アップグレードを実行するには、(TFTP リポジトリではなく)FTP、ネットワーク ファイル システム(NFS)、またはセキュ ア FTP(SFTP)ネットワーク サーバが設定されたリポジトリが必要です。

リポジトリを作成するには、**repository** コマンドを使用します。この章で使用しているコマンドの詳細については、『 *[CLI](http://www.cisco.com/c/en/us/td/docs/net_mgmt/cisco_secure_access_control_system/5-8/command/reference/cli/cli_app_a.html#90505)  [Reference Guide for Cisco Secure Access Control System 5.8.](http://www.cisco.com/c/en/us/td/docs/net_mgmt/cisco_secure_access_control_system/5-8/command/reference/cli/cli_app_a.html#90505)*』を参照してください。

### アップグレード パス

ACS サーバを 5.x バージョンから ACS 5.8 にアップグレードするには、次のアップグレード パスを使用できます。

- **パス1:ACS** 5.7 から **ACS 5.8 へ。ACS 5.7** から 5.8 ヘアップグレードするには、ACS サーバの 5.7 から 5.8 [へのアップグレー](#page-9-1) ド、10 [ページを](#page-9-1)参照してください。
- **パス2:ACS 5.6** から ACS 5.8 へ。ACS 5.6 から 5.8 ヘアップグレードするには、ACS サーバの 5.6 から 5.8 [へのアップグレー](#page-11-0) ド、12 [ページを](#page-11-0)参照してください。
- **パス 3:**ACS 5.5 から ACS 5.8 へ。ACS 5.5 から 5.8 ヘアップグレードするには、ACS サーバの 5.5 から 5.8 [へのアップグレー](#page-11-1) ド、12 [ページを](#page-11-1)参照してください。
- パス4: ACS 5.4 から ACS 5.6、次に ACS 5.8 へ。ACS 5.4 から ACS 5.6 ヘアップグレードするには、『*Installation and Upgrade [Guide for Cisco Secure Access Control System 5.6](http://www.cisco.com/c/en/us/td/docs/net_mgmt/cisco_secure_access_control_system/5-6/installation/guide/csacs_book/csacs_upg.html)*』を参照してください。ACS 5.6 から 5.8 へアップグレードするには、[ACS](#page-11-0)  サーバの 5.6 から 5.8 [へのアップグレード、](#page-11-0)12 ページを参照してください。
- パス5: ACS 5.3 から ACS 5.5、次に ACS 5.8 へ。ACS 5.3 から ACS 5.5 ヘアップグレードするには、『Installation and Upgrade *[Guide for Cisco Secure Access Control System 5.5](http://www.cisco.com/c/en/us/td/docs/net_mgmt/cisco_secure_access_control_system/5-5/installation/guide/csacs_book/csacs_upg.html)*』を参照してください。ACS 5.5 から 5.8 へアップグレードするには、[ACS](#page-11-1)  サーバの 5.5 から 5.8 [へのアップグレード、](#page-11-1)12 ページを参照してください。
- **パス6:**ACS 5.2 から ACS 5.4、次に ACS 5.6、そして ACS 5.8 へ。ACS 5.2 から ACS 5.4 ヘアップグレードするには、 『*[Installation and Upgrade Guide for Cisco Secure Access Control System 5.4](http://www.cisco.com/c/en/us/td/docs/net_mgmt/cisco_secure_access_control_system/5-4/installation/guide/csacs_book/csacs_upg.html)*』を参照してください。ACS 5.4 から 5.8 へアップグ レードするには、パス 4 を使用します。
- **パス 7:**ACS 5.1 から ACS 5.3、次に ACS 5.5、そして ACS 5.8 へ。ACS 5.1 から ACS 5.3 ヘアップグレードするには、 『*[Installation and Upgrade Guide for Cisco Secure Access Control System 5.3](http://www.cisco.com/c/en/us/td/docs/net_mgmt/cisco_secure_access_control_system/5-3/installation/guide/csacs_book/csacs_upg.html)*』を参照してください。ACS 5.3 から 5.8 へのアップ グレードするには、パス 5 を使用します。
- **パス 8:**ACS 5.0 から ACS 5.2、次に ACS 5.4、そして ACS 5.6、ACS 5.8 へ。ACS 5.0 から ACS 5.2 ヘアップグレードするには、 『*[Installation and Upgrade Guide for Cisco Secure Access Control System 5.2](http://www.cisco.com/c/en/us/td/docs/net_mgmt/cisco_secure_access_control_system/5-2/installation/guide/acs5_2_install_guide/csacs_upg.html#wp1187611)*』を参照してください。ACS 5.2 から 5.8 へのアップ グレードするには、パス 6 を使用します。

注:仮想マシンにインストールされた ACS を ACS 5.8 にアップグレードする場合は、仮想マシンのディスク容量は 500 GB 以 上である必要があります。

# <span id="page-1-0"></span>ACS 導入の 5.7 から 5.8 へのアップグレード

ACS 5.6 導入を ACS 5.8 にアップグレードするには、この項で説明されている手順に従ってください。配置のアップグレード プロセスは、次の段階から構成されます。

- ログ コレクタ [サーバのアップグレード、](#page-2-0)3 ページ
- セカンダリ サーバのアップグレード.5ページ
- プライマリ[サーバのアップグレード、](#page-6-0)7ページ

注:ACS 5.7 と ACS 5.8 の相互運用はサポートされていません。

複数の ACS インスタンスが関わる配置シナリオでは通常、プライマリ ACS インスタンスが設定データのマスター データ ベースとして機能し、セカンダリ ACS インスタンスの 1 つが監視およびレポート データを格納します。また、監視およびレ ポート データを保存するには、プライマリ インスタンスを使用できます。

最初に、ログ コレクタ サーバを ACS 5.8 にアップグレードし、すべてのサーバの 5.8 アップグレードが完了するまで、この サーバを ACS 5.7 導入と 5.8 導入間の共通のログ コレクタとして使用します。

この通常のセットアップにはいくつかの例外があります。これは、次に説明されているように対処できます。

ご使用の 5.7 配置で、ACS 5.7 のプライマリ サーバがログ コレクタとして機能している場合は、既存のプライマリ サーバを アップグレードする前に、配置のセカンダリ サーバのいずれかをプライマリに昇格させる必要があります[。セカンダリ](#page-7-0) サー [バのプライマリへのプロモート、](#page-7-0)8 ページを参照してください。

注:セカンダリ サーバをアップグレードする際には、先にプライマリ サーバから登録解除する必要があります。

<span id="page-2-0"></span>ログ コレクタ サーバのアップグレード

ログ コレクタ サーバを ACS 5.8 にアップグレードするには、次の手順を実行します。

**1.** ログ コレクタにするいずれかのセカンダリ サーバを選択します。

**a.** プライマリ ACS サーバから、[System Administration] > [Configuration] > [Log Configuration] > [Log Collector] を選択しま す。

[Log Collector] ページが表示されます。

**b.** [Select Log Collector Server] ドロップ ダウン リストから、ログ コレクタにする新しいセカンダリ インスタンスを選択 し、[Set Log Collector] をクリックします。

新しいセカンダリ ログ コレクタの ACS サービスが再起動されます。

**2.** EXEC モードで **show application status acs** コマンドを入力して、すべてのプロセスが正常に稼働しているかどうかを確認 し、Enter を押します。

コンソールに次のメッセージが表示されます。

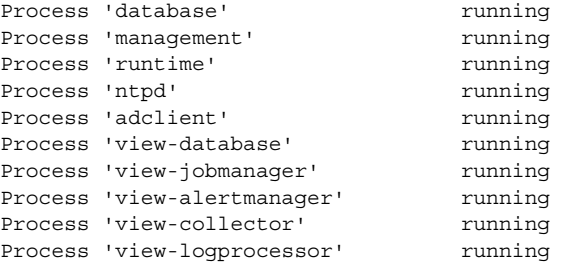

これで、すべてのプロセスが稼働していることを確認できました。

- **3.** 古いログ コレクタ サーバを導入から登録解除し、ACS 5.7 プライマリ サーバから削除して、サーバがスタンドアロン サーバになるようにします。
	- **a.** ACS 5.7 プライマリ サーバの Web インターフェイスから、[System Administration] > [Operations] > [Distributed System Management] を選択します。

[Distributed System Management] ページが表示されます。

- **b.** [Secondary Instances] テーブルから、登録解除するセカンダリ インスタンスの横にあるチェックボックスをオンにし ます。
- **c.** [Deregister] をクリックします。

システムに次のメッセージが表示されます。

This operation will deregister the selected ACS Instance from the Primary Instance.

Do you wish to continue?

**d.** [OK] をクリックします。

セカンダリ インスタンス(古いログ コレクタ)サービスが再起動されます。

- **e.** ACS 5.7 プライマリ サーバにログインします。
- **f.** [System Administration] > [Operations] > [Distributed System Management] を選択します。
- **g.** [Secondary Instances] テーブルから、削除する登録解除済みのセカンダリ インスタンスの横にあるチェックボックス をオンにします。
- **h.** [Delete] をクリックします。

次のメッセージが表示されます。

Are you sure you want to delete the selected item/items?

**i.** [OK] をクリックします。

[Distributed System Management] ページに、削除されたセカンダリ インスタンスのない [Secondary Instances] テーブルが表 示されます。

**4.** ログ コレクタ データをバックアップします。

ACS CLI から、EXEC モードで次の **backup** コマンドを入力して、バックアップを実行し、バックアップをリモート リポジ トリに格納します。

**backup** *backup-file-name* **repository** *repository-name* 

注:データをバックアップする際、データのサイズが ACS に割り当てられているディスク クォータを超える場合、CLI に 警告メッセージが表示され、ACS Monitoring and Reports のアラームが起動します。

**5.** 古い ACS ログ コレクタをアップグレードします。

ACS サーバの 5.7 から 5.8 [へのアップグレード、](#page-9-1)10 ページの手順を実行します。

ログ コレクタ サーバですべてのプロセスが稼働状態になったら、Monitoring and Report Viewer を確認します。それには、 [Monitoring Configuration] > [System Operations] > [Data Upgrade Status] を選択し、アップグレードが成功したかを確認しま す。Monitoring and Report Viewer データ アップグレードのステータスを示す [Data Upgrade Status] ページが表示されます。

データベース アップグレードが完了すると、ACS に次のメッセージが表示されます。

アップグレードが正常に完了します。

これで、古いログ コレクタが 5.8 にアップグレードされ、ACS 5.8 スタンドアロン プライマリ サーバとログ コレクタとし て動作するようになりました。詳細については、[ACS Monitoring and Report Viewer](#page-8-1) のアップグレード、9 ページを参照して ください。

- **6.** 5.8 ログ コレクタを 5.7 導入のリモート ログ ターゲットとして定義します。
	- **a.** [System Administration] > [Configuration] > [Log Configuration] > [Remote Log Targets] を選択します。

[Remote Log Targets] ページが表示されます。

**b.** [Create] をクリックします。

[Create] ページが表示されます。

- **c.** 次のフィールドに値を入力します。
- **—** [Name]:リモート ログ ターゲットの名前。最大 32 文字まで可能です。
- **—** [Description]:(任意)リモート ログ ターゲットの説明。説明の最大長は 1024 文字です。

- **—** [Type]:リモート ログ ターゲットのタイプ。[Syslog] は唯一のオプションです。
- **—** [IP Address]:*x.x.x.x* 形式のリモート ログ ターゲットの IP アドレス。5.8 ログ コレクタ サーバの IP アドレスを指定し ます。
- **—** [Use Advanced Syslog Options]:ポート番号、ファシリティ コード、および最大長を含む詳細 Syslog オプションをイ ネーブルにする場合にクリックします。
- **—** [Port]:ACS とリモート ログ ターゲット間の通信チャネルとして使用するリモート ログ ターゲットのポート番号 (デフォルトは 514)。ポート番号には **20514** を入力します。
- **—** [Facility Code]:(任意)[Facility Code] ドロップダウン リストからオプションを選択します。
- **—** [Maximum Length]:リモート ログ ターゲット メッセージの最大長。有効なオプションは 200 ~ 8192 です。
- **d.** [Submit] をクリックします。`

リモート ログ ターゲット設定が保存されます。新しいリモート ログ ターゲット設定が示された [Remote Log Targets] ページが表示されます。

これで、5.7 導入からの認証の詳細が 5.7 ログ コレクタ サーバと 5.8 ログ コレクタ サーバの両方に記録されるようになり ました。

- **7.** 5.7 プライマリ サーバでは、リモート ログ ターゲットに適したロギング カテゴリを設定します。
	- **a.** [System Administration] > [Configuration] > [Log Configuration] > [Logging Categories] > [Global] を選択します。

[Logging Categories] ページが表示されます。このページから、ロギング カテゴリを参照できます。

- **b.** 設定するロギング カテゴリの名前をクリックするか、設定するロギング カテゴリの名前の横にあるオプション ボタ ンをクリックして [Edit] をクリックします。
- **c.** [General] タブで、次のフィールドに入力します。
- **—** [Log Severity]:ドロップダウン リストを使用して、重大度レベルを選択します。有効なオプションは [FATAL]、 [ERROR]、[WARN]、[INFO]、および [DEBUG] です。
- **—** [Log to Local Target]:ローカル ターゲットへのロギングをイネーブルにする場合にオンにします。
- **—** [Local Target is Critical]:このローカル ターゲットをクリティカル ターゲットにする場合にチェックボックスをオン にします。アカウンティングと AAA 監査(合格した認証)ロギング カテゴリ タイプの場合だけ使用可能です。
- **d.** [Remote Syslog Target] タブをクリックして、[Remote Targets] を選択してログを表示します。
- **e.** [Submit] をクリックします。`

設定したロギング カテゴリが示された [Logging Categories] ページが表示されます。セカンダリ [サーバのアップグレー](#page-4-0) ド、5 [ページ](#page-4-0) に進みます。

#### <span id="page-4-0"></span>セカンダリ サーバのアップグレード

配置内の各 ACS 5.7 セカンダリ サーバを ACS 5.8 にアップグレードするには、この手順を使用します。

注:セカンダリ サーバのローカルの証明書を保持するには、各セカンダリ サーバをプライマリ ロールに昇格させてから、ACS 5.8 へのアップグレードを行う必要があります。

セカンダリ ACS サーバをアップグレードする前に、サーバがアクティブであること、およびローカル モードになっていない ことを確認します。

セカンダリ サーバの Web インターフェイスからステータスを確認するには、[System Administration] > [Operations] > [Local Operations] を選択します。

- **1.** セカンダリ サーバがログ コレクタであるかどうかを確認します。ログ コレクタである場合は、ログ コレクタ サーバを他 の任意のセカンダリ サーバに変更します。ログ コレクタではない場合は、ステップ 2 に進みます。
	- **a.** ACS 5.7 プライマリ サーバで、[System Administration] > [Configuration] > [Log Configuration] > [Log Collector] を選択し ます。

ACS に、現在のログ コレクタ サーバが表示されます。

- **b.** [Select Log Collector] ドロップダウンリストから、ログ コレクタに設定する別のサーバを選択します。
- **c.** [Set Log Collector] をクリックします。
- **2.** セカンダリ サーバを 5.7 導入から登録解除し、ACS 5.7 プライマリ サーバから削除して、サーバがスタンドアロン サーバ になるようにします。
	- **a.** [System Administration] > [Operations] > [Distributed System Management] を選択します。

[Distributed System Management] ページが表示されます。

- **b.** [Secondary Instances] テーブルから、登録解除するセカンダリ インスタンスの横にあるチェックボックスをオンにし ます。
- **c.** [Deregister] をクリックします。

システムに次のメッセージが表示されます。

This operation will deregister the selected ACS Instance from the Primary Instance.

Do you wish to continue?

**d.** [OK] をクリックします。

ACS マシンが再起動します。

- **e.** ACS 5.7 プライマリ サーバにログインします。
- **f.** [System Administration] > [Operations] > [Distributed System Management] を選択します。
- **g.** [Secondary Instances] テーブルから、削除するセカンダリ インスタンスの横にあるチェックボックスをオンにします。
- **h.** [Delete] をクリックします。

次のメッセージが表示されます。

Are you sure you want to delete the selected item/items?

**i.** [OK] をクリックします。

[Distributed System Management] ページに、削除されたセカンダリ インスタンスのない [Secondary Instances] テーブルが表 示されます。

**3.** セカンダリ サーバ データをバックアップします。

ACS CLI から、EXEC モードで次の **backup** コマンドを発行して、バックアップを実行して、バックアップをリポジトリに 入れます。

#### **backup** *backup-name* **repository** *repository-name*

注:データをバックアップする際、データのサイズが ACS に割り当てられているディスク クォータを超える場合、CLI に 警告メッセージが表示され、ACS Monitoring and Reports のアラームが起動します。

- **4.** ACS サーバを 5.8 にアップグレードします。ACS サーバの 5.7 から 5.8 [へのアップグレード、](#page-9-1)10 ページを参照してくださ い。
- **5.** セカンダリ サーバを ACS 5.8 プライマリ サーバに登録します。
	- **a.** [System Administration] > [Operations] > [Local Operations] > [Deployment Operations] を選択します。

[Deployment Operations] ページが表示されます。

- **b.** [Registration] ダイアログボックスの下にある次の必須フィールドに入力します。
- **—** [Primary Instance]:セカンダリ インスタンスを登録する 5.8 プライマリ サーバのホスト名。
- **—** [Admin Username]:管理者アカウントのユーザ名。
- **—** [Admin Password]:管理者アカウントのパスワード。
- **—** [Hardware Replacement]:既存の ACS インスタンスをプライマリ インスタンスに再登録できるようにして、プライマ リ インスタンスにすでに存在する設定のコピーを取得する場合にオンにします。
- **—** [Recovery Keyword]:このセカンダリ サーバが、以前に収集した監視およびレポート データに関連付けられるよう に、5.7 導入で使用されたものと同じホスト名を指定します。

この情報の送信後に、このインスタンスはプライマリ インスタンスに接続します。プライマリ インスタンスは、キーワー ドに基づいて、関連付けられた ACS インスタンス レコードを検索し、各レコードに登録済みのマークを付けます。

**c.** [Register to Primary] をクリックします。

システムに次のメッセージが表示されます。

This operation will register this ACS Instance as a secondary to the specified Primary Instance. ACS will be restarted. You will be required to login again. Do you wish to continue?

**d.** [OK] をクリックします。

ACS は自動的に再起動します。しばらく待ってから、すべてのプロセスが正常に稼働していることを確認します。

注:セカンダリ インスタンスをプライマリ インスタンスに登録する際、プライマリ インスタンスで作成したアカウント はどれでも使用できます。プライマリ インスタンスで作成するクレデンシャルは、セカンダリ インスタンスに複製され ます。

登録の完了後に、ACS は完全同期を実行し、ACS 5.8 設定データを 5.8 セカンダリ サーバに送信します。

**6.** ローカルおよび未処理の Certificate Signing Request(CSR)をインポートします。

『*User Guide for Cisco Secure Access Control System 5.8*』の「[Importing Server Certificates and Associating Certificates to Protocols](http://www.cisco.com/c/en/us/td/docs/net_mgmt/cisco_secure_access_control_system/5-8/user/guide/acsuserguide/admin_config.html#pgfId-1067513)」 の項と「[Generating Self-Signed Certificates](http://www.cisco.com/c/en/us/td/docs/net_mgmt/cisco_secure_access_control_system/5-8/user/guide/acsuserguide/admin_config.html#pgfId-1138745)」の項を参照してください。

プライマリ [サーバのアップグレード、](#page-6-0)7 ページ に進みます。

すべてのセカンダリ サーバを ACS 5.8 にアップグレードしてから、ACS 5.7 プライマリ サーバを ACS 5.8 にアップグレードし ます。プライマリ サーバに登録されたセカンダリ サーバがない場合は、プライマリ サーバ自体がログ コレクタとして機能し ます。

#### <span id="page-6-0"></span>プライマリ サーバのアップグレード

プライマリ サーバを 5.7 から 5.8 にアップグレードして展開するには、次の手順を実行します。

**1.** プライマリ サーバがスタンドアロン サーバであることを確認します。

**a.** [System Administration] > [Operations] > [Distributed System Management] を選択します。

[Distributed System Management] ページが表示されます。

- **b.** [Secondary Instances] テーブルにセカンダリ サーバがリストされているかどうかを確認します。セカンダリ サーバが ある場合は、5.7 プライマリ サーバをアップグレードする前に、これらのサーバをアップグレードします[。セカンダリ](#page-4-0) [サーバのアップグレード、](#page-4-0)5 ページを参照してください。
- **2.** ACS サーバを 5.8 にアップグレードします。ACS サーバの 5.7 から 5.8 [へのアップグレード、](#page-9-1)10 ページを参照してくださ い。
- **3.** 新しくアップグレードされた 5.8 サーバを既存のプライマリ ACS 5.8 サーバに登録します。
	- **a.** [System Administration] > [Operations] > [Local Operations] > [Deployment Operations] を選択します。

[Deployment Operations] ページが表示されます。

- **b.** [Registration] ダイアログボックスの下にある次の必須フィールドに入力します。
- **—** [Primary Instance]:セカンダリ インスタンスを登録するプライマリ サーバのホスト名。
- **—** [Admin Username]:管理者アカウントのユーザ名。
- **—** [Admin Password]:管理者アカウントのパスワード。
- **—** [Hardware Replacement]:既存の ACS インスタンスをプライマリ インスタンスに再登録できるようにして、プライマ リ インスタンスにすでに存在する設定のコピーを取得する場合にオンにします。
- **—** [Recovery Keyword]:このサーバが、以前に収集した監視およびレポート データに関連付けられるように、5.7 導入で 使用されたものと同じホスト名を指定します。

この情報の送信後に、このインスタンスはプライマリ インスタンスに接続します。プライマリ インスタンスは、キーワー ドに基づいて、関連付けられた ACS インスタンス レコードを検索し、各レコードに登録済みのマークを付けます。

**c.** [Register to Primary] をクリックします。

システムに次のメッセージが表示されます。

This operation will register this ACS Instance as a secondary to the specified Primary Instance. ACS will be restarted. You will be required to login again. Do you wish to continue?

**d.** [OK] をクリックします。

ACS は自動的に再起動されます。しばらく待ってから、すべてのプロセスが正常に稼働していることを確認します。

注:セカンダリ インスタンスをプライマリ インスタンスに登録する際、プライマリ インスタンスで作成したアカウント はどれでも使用できます。プライマリ インスタンスで作成するクレデンシャルは、セカンダリ インスタンスに複製され ます。

このインスタンスを ACS 5.8 プライマリ サーバとして再度プロモートします。セカンダリ [サーバのプライマリへのプロ](#page-7-0) [モート、](#page-7-0)8 ページを参照してください。

これで、ACS 5.7 導入が ACS 5.8 導入に完全にアップグレードされます。

#### <span id="page-7-0"></span>セカンダリ サーバのプライマリへのプロモート

**1.** プライマリ サーバの Web インターフェイスから、[System Administration] > [Operations] > [Distributed System Management] を選択します。

[Distributed System Management] ページが表示されます。

**2.** [Secondary Instances] テーブルから、プライマリにプロモートするセカンダリ サーバの横にあるチェックボックスをオン にします。

ACS Monitoring and Report Viewer のアップグレード

**3.** [Promote] をクリックします。

システムに次のメッセージが表示されます。

This operation will promote the selected ACS Instance to become the new Primary Instance. As a consequence, the current Primary Instance will be demoted to a Secondary.

Do you wish to continue?

**4.** [OK] をクリックします。

システムは選択したセカンダリ サーバをプライマリに昇格させて、[Primary Instances] テーブルに移動します。既存のプラ イマリ サーバは、自動的に [Secondary Instances] テーブルに移動されます。

登録が完了すると、ACS は完全同期を実行し、新たにプロモートされたプライマリ サーバに ACS 5.8 設定データを送信し ます。

### <span id="page-8-1"></span>ACS Monitoring and Report Viewer のアップグレード

ACS は、Monitoring and Report Viewer のアップグレードをアップグレード中のサブタスクとして呼び出します。

ACS Monitoring and Report Viewer に使用可能な最大のディスク領域は /opt パーティションの 43% です。

この項の構成は、次のとおりです。

- アップグレード後の [Monitoring and Report Viewer](#page-8-2) データの復元、9ページ1
- [データベースのアップグレード、](#page-8-3)9ページ

ACS View データ アップグレードのステータスをモニタするには、すべてのサーバが稼働した後に ACS Web インターフェイ スへログインし、Monitoring and Report Viewer で [Monitoring and Reports] > [Dashboard] を選択します。

アップグレード中、[Monitoring and Reports] ダッシュボードは、ステータス「Data Upgrade in Progress」を表示します。ダッ シュボードに表示されるステータスがなければ、アップグレードは正常に完了しています。ACS View アップグレードが 失敗すると、ダッシュボードに「Upgrade Failed」のメッセージが表示されます。

#### <span id="page-8-2"></span>アップグレード後の Monitoring and Report Viewer データの復元

5.8 へのアップグレード後にバックアップ データを復元すると、変更が検出された場合に、変更は ACS によりデータベースお よびレポートと自動的に同期されます。

データを復元する期間ではなく、バックアップを作成する期間のレポート データだけを使用できます。たとえば、6 月にデー タをバックアップし、8 月に復元した場合、使用できるレポート データは 8 月ではなく、6 月のデータだけになります。最新の レポート データを取得するには、再びレポートを実行する必要があります。

#### <span id="page-8-3"></span>データベースのアップグレード

5.8 へのアップグレードの後に、アップグレード以前のバックアップを復元すると、ACS データベースのバージョンは **AVPair:DBVersion=5.8** となり、スキーマのバージョンは 5.8 に維持されます。データベース プロセスの再開時に、ACS は ACS バージョンとデータベース バージョンを調べて、古いものがあった場合はスキーマとデータのアップグレードを実行します。

# <span id="page-8-0"></span>ACS 導入の 5.6 から 5.8 へのアップグレード

ACS 5.6 の最新パッチをインストールしたら、ACS 導入の 5.7 から 5.8 [へのアップグレード、](#page-1-0)2 ページに示される手順を実施し ます。

## <span id="page-9-0"></span>ACS 導入の 5.5 から 5.8 へのアップグレード

ACS 5.5 の最新パッチをインストールしたら、ACS 導入の 5.7 から 5.8 [へのアップグレード、](#page-1-0)2 ページに示される手順を実施し ます。

<span id="page-9-1"></span>ACS サーバの 5.7 から 5.8 へのアップグレード

ACS サーバを 5.7 から 5.8 にアップグレードする 2 つの方法を次に示します。アップグレードには、次のいずれかの方法を使 用できます。

- アプリケーション アップグレード バンドルを使用した ACS [サーバのアップグレード、](#page-9-2)10 ページ
- ACS [サーバの再イメージ化とアップグレード、](#page-10-0)11 ページ

<span id="page-9-2"></span>アプリケーション アップグレード バンドルを使用した ACS サーバのアップグレード

ACS サーバを 5.7 から 5.8 にアップグレードするには、次の手順を実行します。

**1.** リモート リポジトリに ACS 5.8 アプリケーション アップグレード バンドル(ACS\_5.8.tar.gz)を格納します。

リポジトリの設定は、『*CLI Reference Guide for Cisco Access Control System 5.8*』に示されている手順に従います。

**2.** EXEC モードで次の application upgrade コマンドを入力します。

**application upgrade** ACS\_5.8.tar.gz *repository-name*

ACS に、次の確認メッセージが表示されます。

Save the current ADE-OS running configuration? (yes/no) [yes]? It is strongly recommended to take full backup before upgrade. Do you want to take a backup now? (yes/no) [yes]? 注:この段階で生成されるバックアップ ファイルは、アプリケーション アップグレード バンドルを保存するために作成 された、同じリモート リポジトリに保存されます。

注:古いバージョンの ACS を 5.8 にアップグレードする際、アップグレード バンドルのサイズが割り当てられているディ スク クォータを超える場合、CLI に警告メッセージが表示され、ACS Monitoring and Reports のアラームが起動します。

**3. yes** と入力します。

ACS アップグレードが完了すると、次のメッセージが表示されます。

% CARS Install application required post install reboot... The system is going down for reboot NOW! Application upgrade successful

ACS は、ACS 5.7 設定データをアップグレードするときに、ACS 5.7 Monitoring and Report Viewer データを 5.8 形式に変換 します。

**4.** ACS View データ アップグレードのステータスをモニタするには、すべてのサーバが稼働した後に ACS Web インター フェイスへログインし、Monitoring and Report Viewer で [Monitoring and Reports] > [Dashboard] を選択します。

アップグレード中、[Monitoring and Reports] ダッシュボードは、ステータス「Data Upgrade in Progress」を表示します。ダッ シュボードに表示されるステータスがなければ、アップグレードは正常に完了しています。ACS View アップグレードが 失敗すると、ダッシュボードに「Upgrade Failed」のメッセージが表示されます。

- **5.** [OK] をクリックします。
- **6. show application version acs** コマンドを入力して、ACS バージョンが正常にアップグレードされたかどうかを確認しま す。

次のメッセージが表示されます。

Cisco ACS VERSION INFORMATION ----------------------------- Version : 5.8.0.32 Internal Build ID : B.442

**7.** EXEC モードで **show application status acs** コマンドを入力して、すべてのプロセスが正常に稼働しているかどうかを確認 し、Enter を押します。

コンソールに次のメッセージが表示されます。

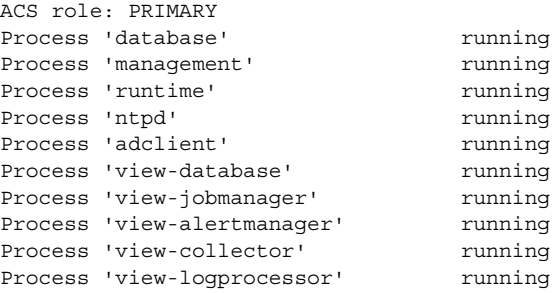

これで、すべてのプロセスが稼働し、ACS が正常にバージョン 5.8 にアップグレードされたことを確認できました。

#### <span id="page-10-0"></span>ACS サーバの再イメージ化とアップグレード

ここでは、ACS 5.7 のデータをバックアップし、再イメージ化した ACS 5.8 サーバに復元することで ACS 5.7 を ACS 5.8 にアッ プグレードする方法について説明します。このアップグレード手順を実行するには、ACS アプライアンスへの物理的なアクセ スが必要です。

イメージの再作成と ACS 5.8 へのアップグレードを行うには、次の手順を実行します。

- **1.** ACS データを ACS 5.7 サーバからバックアップします。
- **2.** EXEC モードで次の **backup** コマンドを入力して、バックアップを実行し、バックアップをリポジトリに格納します。

**backup** *backup-name* **repository** *repository-name*

注:データをバックアップする際、データのサイズが割り当てられているディスク クォータを超える場合、CLI に警告 メッセージが表示され、ACS Monitoring and Reports のアラームが起動します。

注:ACS 5.7 のデータのバックアップでは、必ずリモート リポジトリを使用します。使用しない場合、5.8 インストール後に バックアップしたデータを失うことがあります。

**3.** ACS 5.8 Recovery DVD を使用して ACS 5.8 をインストールします。ACS サーバの再イメージ化、6 ページを参照してくだ さい。

これにより、設定データなしで ACS サーバのイメージが新しい ACS 5.8 サーバに再作成されます。

- **4.** バックアップされたデータを復元する新しい ACS 5.8 サーバのリポジトリを設定します。
- **5.** ステップ 2 でバックアップされたデータを ACS 5.8 サーバに復元します。

EXEC モードで **restore** コマンドを入力して、バックアップを復元します。

**restore** *filename* **repository** *repository-name*

ACS サーバの 5.6 から 5.8 へのアップグレード

注:バックアップされたデータを復元する際、データのサイズが割り当てられているディスク クォータを超える場合、 CLI に警告メッセージが表示され、ACS Monitoring and Reports のアラームが起動します。

注:ADE-OS バックアップを別のハードウェアに復元した場合、確実な動作のためには、ACS マシンの IP アドレスを変更 する必要があります。

5.7 バックアップ ファイルを使用してデータを復元している間に、このコマンドによって ACS 5.7 設定データが復元され ます。また、このコマンドによって、ACS 5.7 Monitoring and Report Viewer データが 5.8 形式に変換され、アップグレードさ れます。

バックアップされたデータ サイズが、ACS で許可されたディスク クォータを超過している場合は、CLI に警告メッセー ジが表示され、ACS Monitoring and Report にアラームが表示されます。

**6.** ACS View データ アップグレードのステータスをモニタするには、すべてのサーバが稼働した後に ACS Web インター フェイスへログインし、Monitoring and Report Viewer で [Monitoring and Reports] > [Dashboard] を選択します。

アップグレード中、[Monitoring and Reports] ダッシュボードは、ステータス「Data Upgrade in Progress」を表示します。ダッ シュボードに表示されるステータスがなければ、アップグレードは正常に完了しています。ACS View アップグレードが 失敗すると、ダッシュボードに「Upgrade Failed」のメッセージが表示されます。

**7.** [OK] をクリックします。

#### 警告:**ACS** の復元では **EAP** の **PKI** や管理インターフェースは更新されません。データベースに **CA** 署名付き証明書しかない 場合でも、**HTTPS** は自己署名証明書を使用します。

この問題の回避策は次のとおりです。

- **1.** 一時的な自己署名証明書を作成し、**EAP** または管理インターフェイスを割り当てます。
- **2. EAP** または管理インターフェイスを **CA** 署名付き証明書に再度割り当てます。

**3.** 自己署名証明書を削除します。

注:バックアップ データのサイズが大きい場合は、抽出のプロセスは完了までに 1 時間から数時間に及ぶことがあります。

注:IP の重複の問題を避けるため、同じ ACS サーバ内でバックアップ ファイルを復元します。

# <span id="page-11-0"></span>ACS サーバの 5.6 から 5.8 へのアップグレード

ACS 5.6 サーバを ACS 5.8 にアップグレードするには、ACS 5.6 の最新のパッチをインストールし、その後ACS [サーバの](#page-9-1) 5.7 か ら 5.8 [へのアップグレード、](#page-9-1)10 ページに示されている手順を実行します。

# <span id="page-11-1"></span>ACS サーバの 5.5 から 5.8 へのアップグレード

ACS 5.5 サーバを ACS 5.8 にアップグレードするには、ACS 5.5 の最新のパッチをインストールし、その後ACS [サーバの](#page-9-1) 5.7 か ら 5.8 [へのアップグレード、](#page-9-1)10 ページに示されている手順を実行します。

# <span id="page-11-2"></span>ACS パッチの適用

ACS 5.8 累積パッチは次の場所からダウンロードできます。

<http://www.cisco.com/cisco/software/navigator.html?a=a&i=rpm>

パッチをダウンロードして適用するには、次の手順を実行します。

**1.** Cisco.com にログインして、[Security] > [Access Control and Policy] > [Policy and Access Management] > [Cisco Secure Access Control System] > [Cisco Secure Access Control System 5.8] に移動します。

**2.** パッチをダウンロードします。

ACS パッチの適用

**3.** EXEC モードで次の **acs patch** コマンドを実行して、ACS 5.8 累積パッチをインストールします。ACS パッチをインストー ルするには、次の手順を実行します。

**acs patch install** *patch-name* **repository** *repository-name*

ACS に、次の確認メッセージが表示されます。

Save the Current ADE-OS running configuration? (yes/no) [yes] ? **yes**

注:古いバージョンの ACS を 5.8 にアップグレードする際、アップグレード バンドルのサイズが割り当てられているディ スク クォータを超える場合、CLI に警告メッセージが表示され、ACS Monitoring and Reports のアラームが起動します。

**4. yes** と入力します。

ACS に次のメッセージが表示されます。

```
Generating configuration...
Saved the ADE-OS running configuration to startup successfully
Getting bundle to local machine...
   md5: aa45b77465147028301622e4c590cb84
   sha256: 3b7f30d572433c2ad0c4733a1d1fb55cceb62dc1419b03b1b7ca354feb8bbcfa
% Please confirm above crypto hash with what is posted on download site.
% Continue? Y/N [Y]?
```
- **5.** ACS 5.8 パッチのインストールに、digest-md5 および sha256 チェックサムが表示されます。この値を、ダウンロードされた サイトの Cisco.com で表示される値と比較します。次のいずれかを実行します。
- 暗号ハッシュが一致する場合は、**Y** を入力します。Y を入力すると、ACS はインストール手順を続行します。

% Installing an ACS patch requires a restart of ACS services. Would you like to continue? yes/no

- 暗号ハッシュが一致しない場合は、N を入力します。N を入力すると、ACS はインストール プロセスを中止します。
- **6. yes** と入力します。

ACS バージョンが、適用されたパッチにアップグレードされます。ACS CLI EXEC モードで

**show application status acs** コマンドを使用して、すべてのサービスが正常に実行されていることを確認します。

**7.** EXEC モードで **show application version acs** コマンドを入力して、パッチが正常にインストールされたことを確認します。 ACS に次のメッセージが表示されます。

acs/admin# **show application version acs**

CISCO ACS VERSION INFORMATION

------------------------------

Version: 5.8.0.32.1 Internal Build ID: B.443 Patches: 5-8-0-32-1 acs/admin #

注:パッチのインストール中、パッチのサイズが割り当てられているディスク クォータを超える場合、ACS CLI に警告メッ セージが表示され、ACS Monitoring and Reports ページにアラームが表示されます。

Cisco SNS-3415 または SNS-3495 向け CSACS-1121 の ACS 5.6/5.7 の ACS 5.8 へのアップグレード

# <span id="page-13-0"></span>Cisco SNS-3415 または SNS-3495 向け CSACS-1121 の ACS 5.6/5.7 の ACS 5.8へのアップグレード

CSACS-1121 アプライアンスに ACS 5.6/5.7 をインストールしてご使用の場合、Cisco SNS-3415 または Cisco SNS-3495 のアッ プグレードを行うには、以下の手順を実施します。

**1.** 既存の ACS 5.6 または 5.7 設定をバックアップします。

**2.** ACS 5.8 がインストールされた Cisco SNS-3415 または Cisco SNS-3495 アプライアンスに ACS をインストールします。

**3.** ステップ 1 で取得した ACS 5.6. または 5.7 のバックアップを復元します。

注:Cisco SNS-3415 または Cisco SNS-3495 アプライアンスで ACS 5.8 へ移行する際は、[application upgrade] コマンドは使用で きません。Cisco SNS-3415 または Cisco SNS-3495 アプライアンスに ACS 5.8 をインストールし、CSACS-1121 アプライアンス からのバックアップを復元する必要があります。